## Now available in your MyUHCare Personal Health Record (PHR) OFFICE VISIT NOTES

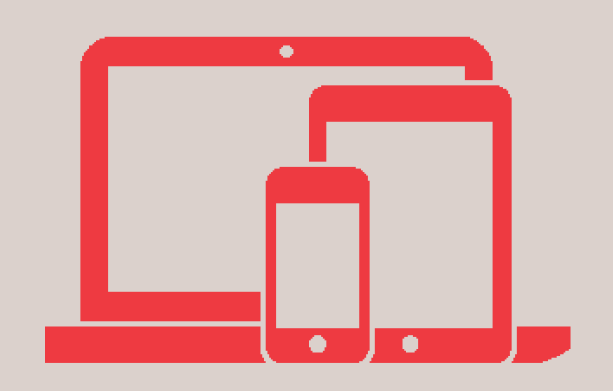

Review a summary of your office visit, your treatment plan and next steps. Your signed provider's note will be available to you anytime, anywhere from your smartphone, tablet or PC.

It's easy, convenient and free.

**Visit notes signed by your provider from your latest office visit and forward will be available.**

Don't have a PHR account yet? Sign up today at the front desk or online at UHhospitals.followmyhealth.com. Select the "I need to sign up" button.

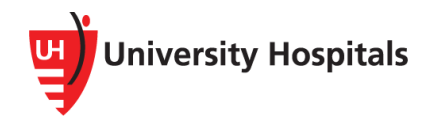

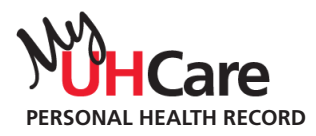

## **How to view your office visit notes in your PHR**

- 1) Log into your MyUHCare Personal Health Record at UHhospitals.followmyhealth.com.
- 2) From the **My Health** tab at the top of the screen, click on the arrow to open the menu.
- 3) Select **Documents** to view your list of documents.
- 4) Locate your office visit note in the list. New documents show up at the top of the list with a green check mark in the **New** column.
- 5) From the **Options** column, select the **Show Details** icon.
- 6) The **Office Visit Note** will open. You can email, print or fax the note using the buttons in the top left corner.
- 7) To close the note and return to the list to view another document, click the **X** in the upper right corner.

*Need help viewing your office visit note? Call 1-888-670-9775.*

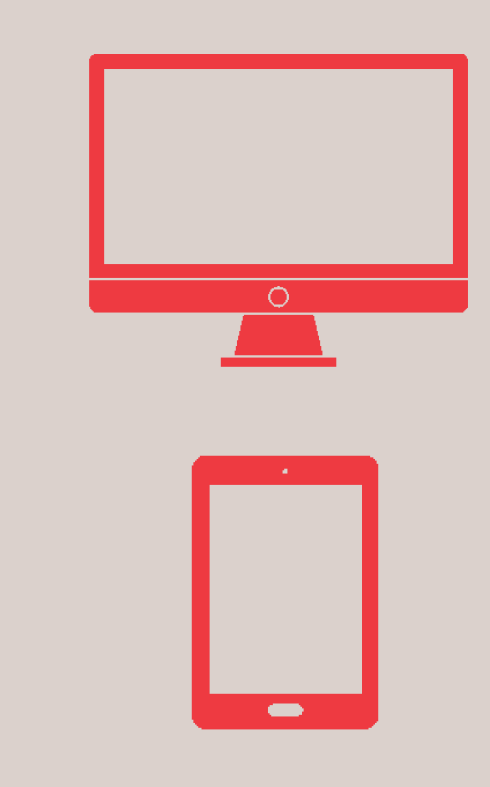